## Epson Stylus<sup>®</sup> Photo R320 Start Here

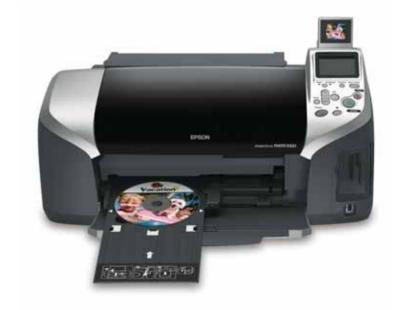

CPD-18377 4050614-00 XXX

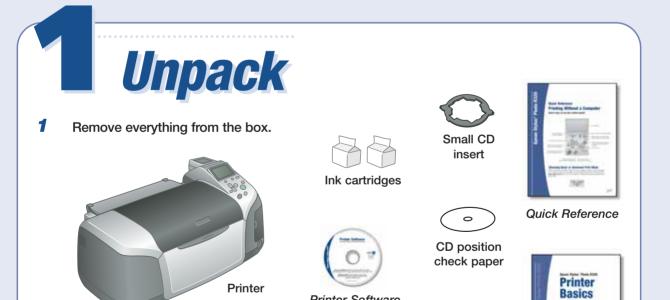

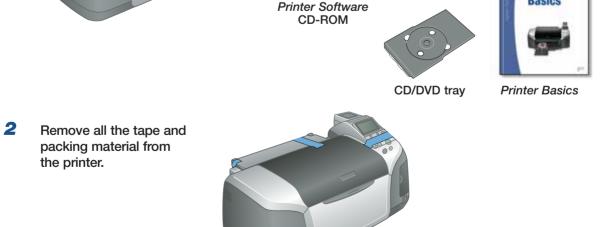

**3** Open the output tray and the printer cover. Then remove the tape.

Make sure the CD/DVD tray guide is closed completely.

Make sure the tray guide is •• up after removing the tape

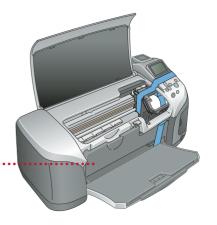

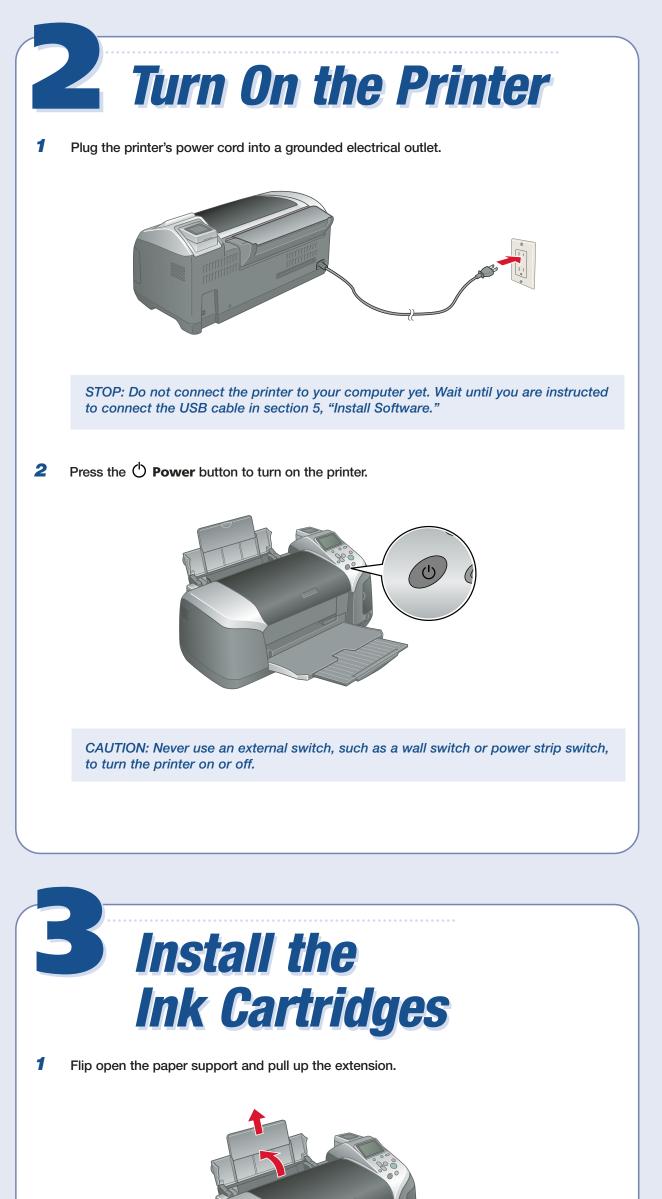

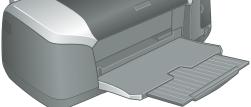

## Open the printer cover.

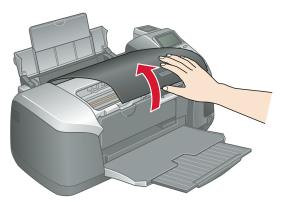

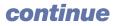

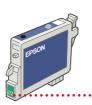

Don't touch the green circuit board or remove any labels

4 Open the cartridge cover and remove the paper insert.

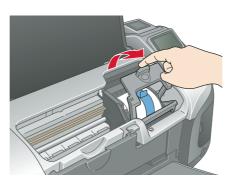

Lower each cartridge into its holder with the green circuit board facing the front.
 The color of the cartridge label should match the marker above the cartridge holder.
 Then gently push each ink cartridge down until it is firmly seated.

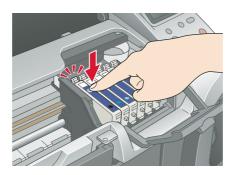

6 Close the cartridge cover.

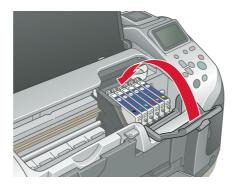

**7** Press the  $0.1^{\circ}$  Maintenance button and close the printer cover.

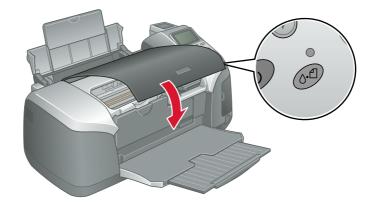

CAUTION: Don't turn off the printer or interrupt charging while the light is flashing or you'll waste ink.

A progress bar is displayed on the LCD panel during ink charging.

8 After ink charging is finished, press **OK**.

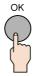

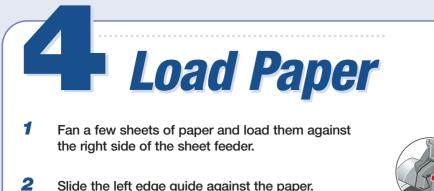

Slide the left edge guide against the paper.

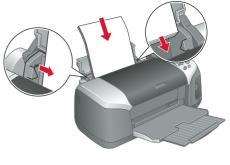

NOTE: For instructions on loading and printing on CDs or DVDs, see your Printer Basics book.

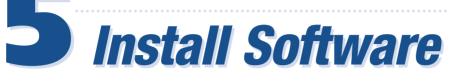

## **Windows**<sup>®</sup>

The software works with Windows 98SE, Me, 2000, and XP. Make sure your printer is NOT connected to your computer, then follow the steps below.

1 Turn on your computer. Wait for the system to start up, then insert the Epson® CD-ROM in your drive.

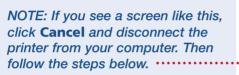

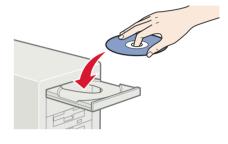

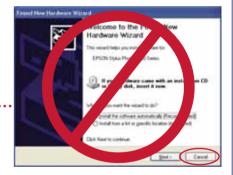

- 2 Read the license agreement that appears and click AGREE.
- 3 You see a message like this: ..... Click OK to begin installing your printer driver.

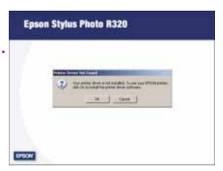

4 When you see this screen, connect the square end of your USB cable to the back of the printer and the III flat end of the USB cable to your

**Epson Stylus Photo R320** 

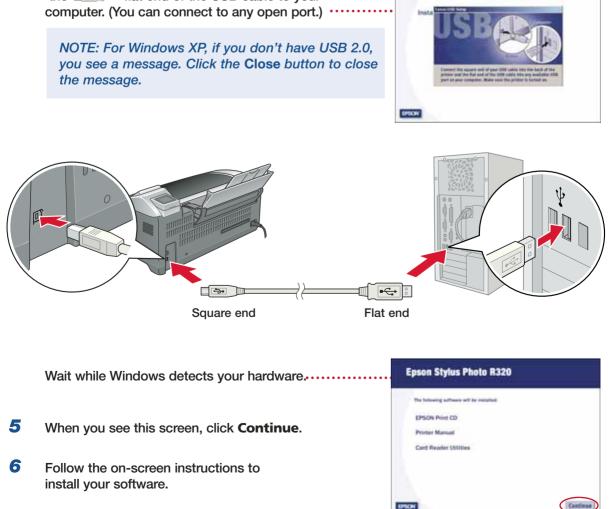

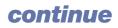

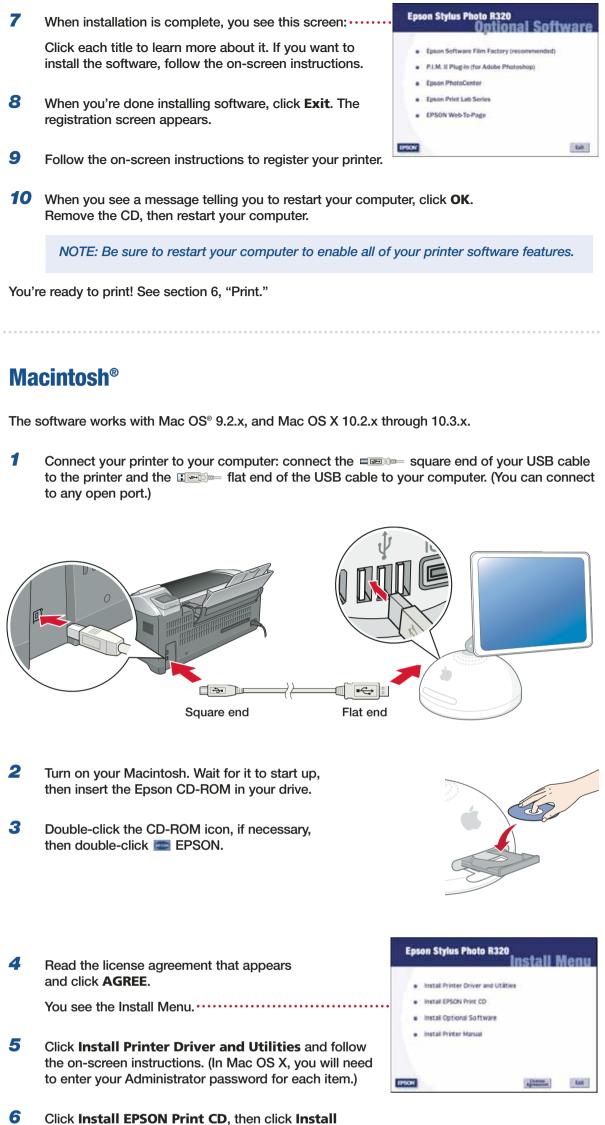

and follow the on-screen instructions.

NOTE: EPSON Print CD is not available for Mac OS 9.

- 7 Click Install Optional Software. You see the following menu: ·····
- 8 Click each title to learn more about it. If you want to install the software, follow the on-screen instructions.
- 9 When you're finished installing software, close any open windows on the screen and click **Back** at the Optional Software menu.

| ٠ | Epson Software Film Factory (recommended) |
|---|-------------------------------------------|
|   | P.LM. II Plug-In (for Adobe Photoshop)    |
| ٠ | Epson PhotoCenter                         |
|   | Epson Print Lab Series                    |

- **10** From the Install Menu, click **Install Printer Manual** to install your on-screen *Reference Guide*.
- **11** When you're done installing software, click **Exit**. The registration screen appears.
- **12** Follow the on-screen instructions to register your printer.

Go to the section for your operating system to finish setting up your printer.

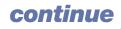

| Mac OS X 10.2.x through 10.3.x                 |                                                                                                    |  |  |  |
|------------------------------------------------|----------------------------------------------------------------------------------------------------|--|--|--|
| 1                                              | Open the <b>Applications</b> folder, then open the <b>Utilities</b> folder and select <b>Print Center</b> , or <b>Printer Setup Utility</b> .                                                                                                    |  |  |  |
|                                                | If you see this screen, click Add.                                                                                                    |  |  |  |
| 2                                              | On the Printer List screen, click the Add button.                                                                                                    |  |  |  |
| 3                                              | On the next screen, select <b>USB</b> from the pop-up menu.                                                                                                    |  |  |  |
| 4                                              | Click Stylus Photo R320.                                                                                                    |  |  |  |
|                                                | NOTE: If the Stylus Photo R320 doesn't appear, make sure it is turned on and securely connected to your Macintosh.                                                                                                    |  |  |  |
| 5                                              | Click the <b>Add</b> button. You see the Stylus Photo R320                                                                                                    |  |  |  |
| •                                              | in the Printer List.                                                                                                    |  |  |  |
| 6                                              | Quit Print Center or the Printer Setup Utility.       In Menu Name Status       Ki         In Menu Name       Status       Ki         Image: Status       Image: Status       Ki         Image: Status       Image: Status       Ki         Image: Status       Image: Status       Ki         Image: Status       Image: Status       Image: Status         Image: Status       Image: Status       Image: Status         Image: Status       Image: Status       Image: Status       Image: Status         Image: Status       Image: Status       Image: Status       Image: Status       Image: Status         Image: Status       Image: Status       Image: Stat |  |  |  |
|                                                | NOTE: Be sure to restart your Macintosh to enable all of your printer software features.                                                                                                    |  |  |  |
| You're ready to print! See section 6, "Print." |                                                                                                    |  |  |  |
|                                                |                                                                                                    |  |  |  |
| Mac                                            | <b>OS 9.2.x</b>                                                                                                    |  |  |  |
| Oper                                           | the <b>Chooser</b> from the Apple <sup>®</sup> menu, then select these options:                                                                                                    |  |  |  |
|                                                | <ul> <li>SP R320 Series</li> <li>Your USB port</li> <li>Background printing (on or off)</li> </ul>                                                                                                    |  |  |  |
| Clos                                           | e the <b>Chooser</b> .                                                                                                    |  |  |  |

NOTE: Be sure to restart your Macintosh to enable all of your printer software features.

You're ready to print! See section 6, "Print."

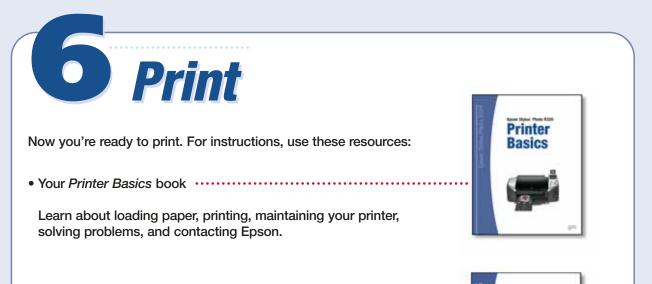

Your Quick Reference card

See how easy it is to print without a computer.

• Your on-screen Reference Guide

Double-click the **ESPR320 Reference Guide** icon on your desktop to view more information about your printer.

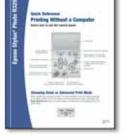

Epson and Epson Stylus are registered trademarks of Seiko Epson Corporation.

General Notice: Other product names are for identification purposes only and may be trademarks of their respective owners. Epson disclaims any and all rights in those marks.